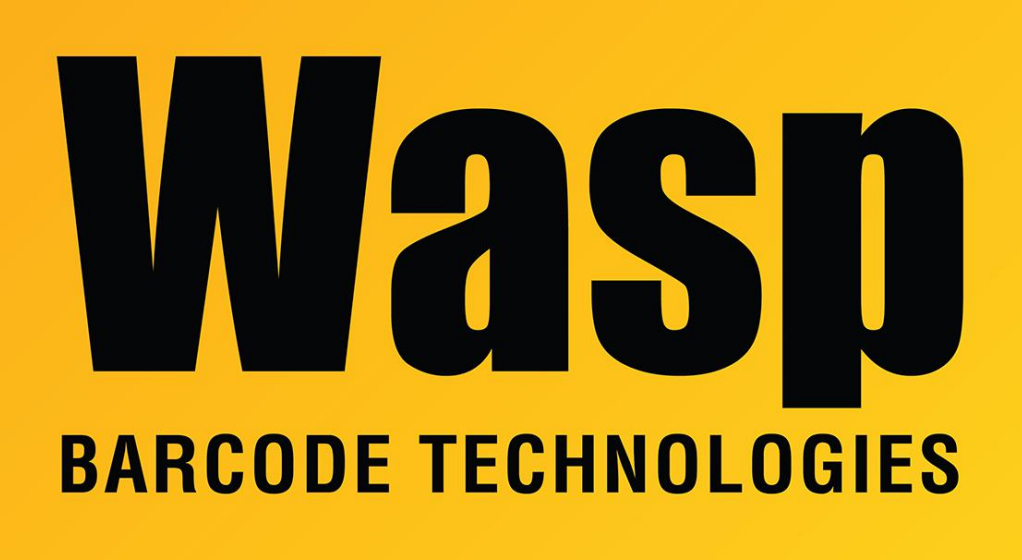

[Portal](https://support.waspbarcode.com/) > [Knowledgebase](https://support.waspbarcode.com/kb) > [Hardware](https://support.waspbarcode.com/kb/hardware) > [Printers](https://support.waspbarcode.com/kb/printers) > [How to set the correct label size in your](https://support.waspbarcode.com/kb/articles/how-to-set-the-correct-label-size-in-your-printer-s-driver) [printer's driver](https://support.waspbarcode.com/kb/articles/how-to-set-the-correct-label-size-in-your-printer-s-driver)

How to set the correct label size in your printer's driver Sicaro Burnett - 2017-04-10 - in [Printers](https://support.waspbarcode.com/kb/printers)

## **Checking or changing the paper size selected in the printer.**

To setup the correct label width and height, start by launching the driver's properties.

- Windows XP: Start button, Printers & Faxes, right-click the printer, Properties.
- Windows 7: Start button, Devices & Printers, right-click the printer, Printer Properties.
- Windows 8: Press Windows key and R, type Control panel, click OK. Open Devices & Printers, right-click the printer, Printer Properties.

**Edit Preferences:**

- From the General tab, click the Preferences button, then click Edit to set the label size.
- Set the exact Width and Height of the label (use a ruler if you're not sure.)
- Set both values for the Exposed Liner Width to 0.
- Click OK two times (back to the Properties box).

## **Edit System Defaults:**

- From the Properties click the Advanced tab, click the Printing Defaults button, then click Edit to set the label size.
- Set the exact Width and Height of the label (use a ruler if you're not sure.)
- Set both values for the Exposed Liner Width to 0.
- Click OK three times so Printer Properties is closed.